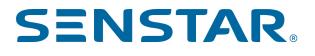

# Senstar Face Recognition 1.7 User Guide

# Contents

| Face Recognition                                                                  | 3       |
|-----------------------------------------------------------------------------------|---------|
| Installation<br>Requirements<br>Install Face Recognition<br>Update face templates | .4<br>4 |
| Configuration<br>Configure Face Recognition                                       |         |
| Face Recognition settings                                                         | . 7     |
| Create a rule                                                                     |         |
| Create an event<br>Face Recognition event settings                                |         |
| Create an action set                                                              | 9       |
| Create a schedule                                                                 | 10      |
| Operation                                                                         | 11      |
| Add a profile                                                                     |         |
| Remove a profile<br>Add a face                                                    |         |
| Remove a face                                                                     |         |
| Search for a face                                                                 |         |
| Create a face list                                                                |         |
| Add a face to a list                                                              | 12      |
| Legal information                                                                 | 13      |

# Face Recognition

The Face Recognition video analytic offers facial recognition, event triggering, and alarms.

The Face Recognition video analytic uses profiles to represent individuals. Each profile can include multiple images of an individual's face. Use the Symphony Client interface to create profiles, add images of faces, and set whether the profile is blocked or allowed. When the Face Recognition video analytic identifies a face in video, it can trigger events on the Symphony Server.

The Face Recognition video analytic can detect faces when there is greater than 29 pixels between the eyes and it works best when the resolution of the camera is greater than or equal to 640 x 480.

The Face Recognition video analytic includes spoof attack detection. The video analytic can detect the difference between pictures of faces and real faces. You can use spoof attack detection to generate alarms when the video analytic detects spoofed faces.

**Note:** The Face Recognition video analytic cannot generate alarms on real faces and spoofed faces at the same time. You must create two rules to generate alarms on both.

In the Symphony Client interface, a blue square surrounds a tracked face and a red square surrounds a tracked face that triggers an alarm.

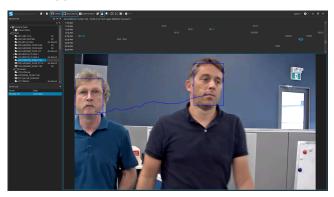

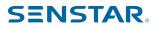

# Installation

Install Face Recognition on each server in the Symphony Server farm.

### Requirements

The requirements for the Face Recognition video analytic are in addition to the requirements for Symphony.

Each camera with Face Recognition uses a single processing core. To improve performance, it is better to increase the speed of processing cores rather than increase the number of processing cores.

| Component       | Requirements                                                                                                    |
|-----------------|----------------------------------------------------------------------------------------------------|
| Hardware        | <ul><li> 2.5 GHz or faster CPU core per camera</li><li> 300 MB of RAM per camera</li></ul>                                                                                                    |
| Cameras         | <ul> <li>Resolution: 1024 x 768 or 1280 x 720</li> <li>Lower resolutions are supported, but accuracy might be affected</li> <li>Higher resolution require faster cores</li> <li>Frame rate: 5 FPS</li> </ul>                                                                                                    |
| Camera location | <ul> <li>Place the camera in a location where the details of faces are clearly visible in the detection zone and the lighting provides adequate contrast between faces and the background.</li> <li>Suggested: <ul> <li>Mount the camera so that it is less than 20 degrees above or below the target detection area.</li> <li>Mount the camera so that it is less than 45 degrees to the side of the target detection area.</li> <li>Mount the camera at a distance where faces in the detection area are 50px or greater in height</li> </ul> </li> <li>Mount the camera so that it is less than 40 degrees above or below the target detection area.</li> <li>Mount the camera so that it is less than 70 degrees to the side of the target detection area.</li> </ul> |
| License         | • Facial Recognition V7 (AIM-SYM-VA-14)                                                                                                    |

## Install Face Recognition

Install Face Recognition video analytic on the computer that hosts the Symphony Server to which the cameras that will run the video analytic connect.

- 1. Download and run the installer.
- 2. On the **Welcome** screen, review the license terms and conditions and select **I agree to the license terms and conditions**.
- 3. Click Next.

- 4. Click Install.
- 5. When the installation is complete, press **Close**.

## Update face templates

When the face templates for the Face Recognition video analytic are updated, you must run the UpdateFaceTemplates utility for Face Recognition to function correctly.

The Face Recognition installer includes the UpdateFaceTemplates utility and automatically runs the UpdateFaceTemplates utility when you install Face Recognition.

- On the computer that host the Symphony Server and Face Recognition video analytic, navigate to C:\Program Files (x86)\Senstar\Symphony Server v7\\_bin.
- 2. Run UpdateFaceTemplates.exe.

# Configuration

Configure the Face Recognition video analytic to optimize it for camera placement.

Both the location of cameras and the configuration settings for the Face Recognition video analytic determine the effectiveness of Face Recognition.

Face Recognition works best when:

- There is good lighting that provides good contrast without the faces being back lit.
- Cameras are focused on the distance through which you expect faces to move.
- Cameras are as close to level with faces as possible.
- Cameras are as close to inline with faces as possible.
- There are four or fewer faces in the view.

## **Configure Face Recognition**

Configure the settings for the Face Recognition video analytic in the Symphony Server configuration interface.

- 1. In the Symphony Server configuration interface, click **Devices** > **Cameras**.
- 2. Select the camera and click **Edit**.
- 3. In the Add-Ons list, turn Face Recognition on and click Configure.
- 4. In the **Overview** section, set the parameters that Face Recognition uses when detecting faces.

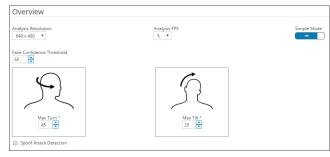

5. In the **Processing Mask** section, set the areas in the image that the camera ignores or analyzes.

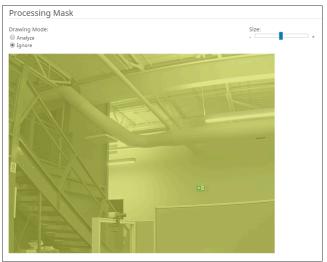

- 6. Click **OK**.
- 7. Click Save.

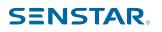

## Face Recognition settings

#### Overview

| Setting                   | Description                                                                                                    |
|---------------------------|----------------------------------------------------------------------------------------------------|
| Analysis Resolution       | Set the resolution for the camera on which the Face Recognition video analytic is active.                                                                                                    |
| Analysis FPS              | Set the frames per second for the camera on which the Face<br>Recognition video analytic is active.                                                                                                    |
| Face Confidence Threshold | Set how confident the Face Recognition video analytic must be that objects are faces before it tracks objects.                                                                                                    |
| Max Turn                  | Set the horizontal angle (in degrees) from center where the Face Recognition video analytic does not track objects. The recommended value is 45 degrees or less. The maximum value is 70 degrees.                                           |
| Max Tilt                  | Set the vertical angle (in degrees) from center where the<br>Face Recognition video analytic does not track objects. The<br>recommended value is 20 degrees or less. The maximum value is<br>45 degrees.                                    |
| Spoof Attack Detection    | Select to enable spoofing attack detection. Spoof attack detection<br>requires 15 frames for processing. So, if the Face Recognition<br>video analytic is operating at 5 frames per second, it will take 3<br>seconds to generate an alarm. |
|                           | This setting is disabled by default.                                                                                                    |

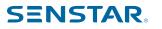

#### Processing mask

| Setting      | Description                                                                                                    |
|--------------|----------------------------------------------------------------------------------------------------|
| Drawing Mode | Select whether the paintbrush marks areas in the processing mask image to include (Analyze) or exclude (Ignore). |
| Size         | Select the size of the paintbrush that you use in the processing mask image.                                     |

### Create a rule

You can create a rule to trigger actions in Symphony.

- 1. In the Symphony server configuration interface, click **Rules** > **Rules**.
- 2. Click Add.
- 3. Type a name for the rule.
- 4. Enable or disable the rule.
- 5. Add an existing event to the rule or create a new event to add to the rule.
- 6. If you add multiple events to the rule, select how the events must occur to trigger the rule.
  - Select **in sequence** to trigger a rule when the events occur in the order in which the server configuration interface lists the events.
  - Select **within a time period of** and specify the number of seconds to trigger an rule when all of the events occur in the specified time period.
- 7. Add an existing action set to the rule or create a new action set to add to the rule.
- 8. Add and existing schedule to the rule or create a new schedule to add to the rule.
- 9. Click Save.

#### Create an event

You can create an event that triggers a rule in Symphony.

When Symphony receives input from a device, it can trigger a rule. Different devices can trigger rules in different ways. For additional information on devices, see the manufacturer's documentation.

- 1. In the Symphony server configuration interface, click **Rules** > **Events**.
- 2. Click New Event.
- 3. Type a name for the event.
- 4. To add a device, perform the following tasks:
  - a) Click Add Devices.
  - b) Select the device.
  - c) Click **OK**.
- 5. Perform one of the follow tasks:
  - If you add a camera, select the video engine and configure how it triggers a rule.
  - If you add a metadata device, select the input and configure how it triggers a rule.
  - If you add an access control device, select the readers and inputs, and configure how they trigger a rule.
- 6. Click Save.

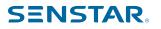

## Face Recognition event settings

| Select video engine from those running on camera |
|--------------------------------------------------|
| Face Recognition                                 |
| Match Threshold 50 🖨                             |
| Max Spoof Score 30                               |
| Alarm type<br>Alarm on all real faces            |
| Alarm only on real faces not in the list(s)      |
| Alarm only on real faces in the list(s)          |
| Alarm only on spoofing attacks                   |

| Setting                                     | Description                                                                                                    |
|---------------------------------------------|----------------------------------------------------------------------------------------------------|
| Match Threshold                             | Set how closely the detected face must match a face on the<br>blocked list to trigger an alarm or a face on the allowed list to not<br>trigger an alarm. This setting does not apply if you select Alarm<br>on all faces.                    |
| Max Spoof Score                             | Set the score that a face must exceed for the Face Recognition<br>video analytic to consider the face a spoof.<br>The default value is 30.                                                                                                   |
| Alarm on all real faces                     | Select to trigger an alarm when the Face Recognition video analytic detects a face.                                                                                                    |
| Alarm only on real faces not in the list(s) | Select to trigger an alarm when the Face Recognition video<br>analytic detects a face that is not on the lists that you select. The<br>list options include the default lists (Allowed and Blocked) and<br>any custom lists that you create. |
| Alarm only on real faces in the list(s)     | Select to trigger an alarm when the Face Recognition video<br>analytic detects a face that on the lists that you select. The list<br>options include the default lists (Allowed and Blocked) and any<br>custom lists that you create.        |
| Alarm only on spoofing attacks              | Select to trigger an alarm only when the Face Recognition video<br>analytic detects a face with a spoof score greater than the max<br>spoof score.                                                                                           |

### Create an action set

You can create an action set to determine what actions Symphony takes when rule is triggered.

- 1. In the Symphony server configuration interface, click **Rules** > **Action Sets**.
- 2. Click New Action Set.
- 3. Type a name for the action set.
- 4. In the **Alarm** list, select the cameras to view when an alarm occurs.
- 5. In the **Choose a Camera** list, select the device that displays the alarm in its timeline.

- 6. To select where the alarm appears, perform one of the following tasks:
  - To associate the alarm with a camera and display the alarm in a camera timeline, select the camera in the **Choose a Camera** list.
  - To associate the alarm with a map and display the alarm on the map, select the map in the **Choose a Map** list.
- 7. In the **Record** list, select the cameras that record footage when an alarm occurs.
- 8. To add other actions, perform the following tasks:
  - a) In the **Pick an item** list, select an action.

| Pick an item 🔻 |     |
|----------------|-----|
| Pick an item   | Add |
| Alarm Console  |     |
| Commands       |     |
| Email          |     |
| FTP            |     |
| Instructions   |     |
| OPC            |     |
| Relays         |     |
| Rule           |     |
| Run Program    |     |
| SMS            |     |
| ТСР            |     |
| Zoom           |     |

- b) Click **Add**.
- c) Configure the settings for the action.
- 9. Click Save.

### Create a schedule

You can create a schedule to determine when a rule is active.

- 1. In the server configuration interface, click **Rules** > **Schedules**.
- 2. Click Add Schedule.
- 3. Type a name for the schedule.
- 4. Define the active and inactive times for the schedule.
- 5. If required, add exceptions to the schedule.
  - a) Select a date.
  - b) Select whether to repeat the exception every year on that date.
  - c) Click Add Exception.
  - d) Define the active and inactive times for the exception.
- 6. Click Save.

# Operation

Use the Face Recognition video analytic in the Symphony client interface to manage faces, manage lists of faces, and search for faces.

## Add a profile

- 1. In the client interface, click **Face Recognition** > **Manage Faces**.
- 2. Click New.
- 3. Type a name for the profile.
- 4. Select whether the profile is blocked or allowed.
- 5. Click Save.

### Remove a profile

- 1. In the client interface, click **Face Recognition** > **Manage Faces**.
- 2. Double-click the profile.
- 3. Click **Remove**.
- 4. Click **Yes**.

### Add a face

You can add multiple images to each profile to increase the accuracy of the Face Recognition video analytic.

Symphony automatically crops the image to provide the best image of the face. When you upload an image, a green (high quality), yellow (medium quality), or red (low quality) dot will appear to show the quality of the image.

- 1. In the client interface, click Face Recognition > Manage Faces.
- 2. Double-click the profile.
- 3. Click Upload face.
- 4. Browse to and select the image.
- 5. Click Open.
- 6. Click Save.

#### Remove a face

- 1. In the client interface, click **Face Recognition**.
- 2. Double-click the profile.
- 3. Select the image and click **Remove Face**.

### Search for a face

- 1. In the client interface, click **Face Recognition** > **Search Faces**.
- 2. To search for a face that is associated with a profile, perform the following steps:
  - a) Select Registered.
  - b) Click ..., select the profile, and click **OK**.
  - c) Use the arrow buttons to select an image from the profile.

- 3. To search for a face that is not associated with a profile, perform the following steps:
  - a) Select **Unknown**.
  - b) Click Upload Image.
  - c) Navigate to and select the image, and click **Open**.
- 4. User the slider to select the match threshold.
- 5. In the **Camera** list, perform one of the following steps:
  - To limit the search to footage from one camera, select the camera.
  - To search the footage from all cameras that include Face Recognition, select **All Cameras**.
- 6. Define the start and end for the search.
- 7. Click **Search**.

## Create a face list

You can create a list of faces to allow the Face Recognition video analytic to take action on a group of faces.

- 1. In the Symphony client interface, click the **Face Recognition** icon.
- 2. Click Manage Lists.
- 3. In the **Add List** field, type a name for the list.
- 4. Click Save.
- 5. Click **Close**.

## Add a face to a list

You can add a face to a list to include it with the actions that the Face Recognition video analytic performs on the list.

- 1. In the Symphony client interface, click the **Face Recognition** icon.
- 2. Click Manage Faces.
- 3. Double-click a face.
- 4. In the **List** field, type the name of or select the list.

**Note:** When you start typing the name of the list, a list of possible choices appears.

5. Click Save.

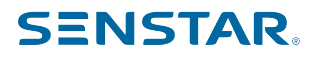

## Legal information

Copyright <sup>©</sup> 2019 Senstar Corporation and/or its Licensor(s). All rights reserved.

This material is for informational purposes only. Senstar makes no warranties, express, implied or statutory, as to the information in this document.

Complying with all applicable copyright laws is the responsibility of the user. Without limiting the rights under copyright, no part of this document may be reproduced, stored in or introduced into a retrieval system, or transmitted in any form or by any means (electronic, mechanical, photocopying, recording, or otherwise), or for any purpose, without the express written permission of Senstar Corporation

Senstar may have patents, patent applications, trademarks, copyrights, or other intellectual property rights covering subject matter in this document. Except as expressly provided in any written license agreement from Senstar, the furnishing of this document does not give you any license to these patents, trademarks, copyrights, or other intellectual property.

Portions of this software are based in part on the work of the Independent JPEG Group.

All other trademarks are the property of their respective owners.